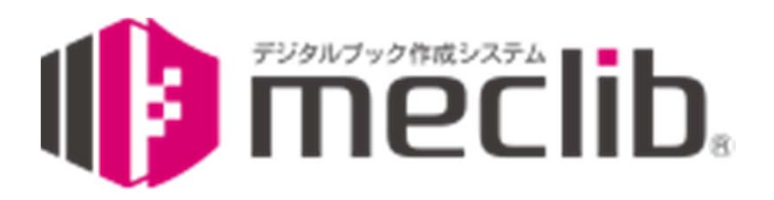

# デジタルブック操作ガイド

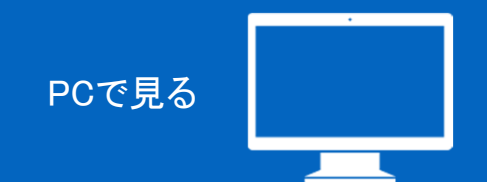

#### ヘッダーメニュー フッターメニュー| 基本操作 | 各機能操作 ページの移動 紙面の拡大 検索機能 目次機能 ページ一覧機能 ふせん機能 ふせんを貼る ふせんの一覧を表示する … 3 … 5 … 6 … 7… 8 … 9 … 10 … 11  $\cdots$  4 | 各種ボタン

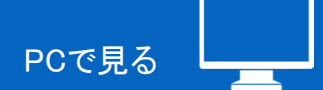

| ヘッダーメニュー

# ①ページ移動

入力欄にページ番号を入力し、Enterキーを押すと該当ページに移動します。

# ②キーワード検索

入力欄に検索キーワードを入力し、検索ボタンをクリック すると検索結果を表示します。

#### ③印刷 画面に表示している紙面を印刷します。

④全画面表示 デジタルブックをフルスクリーンで表示します。

⑤オプション 表示設定の変更ができます。

⑥ヘルプ ビューワ操作に関するヘルプを表示します。

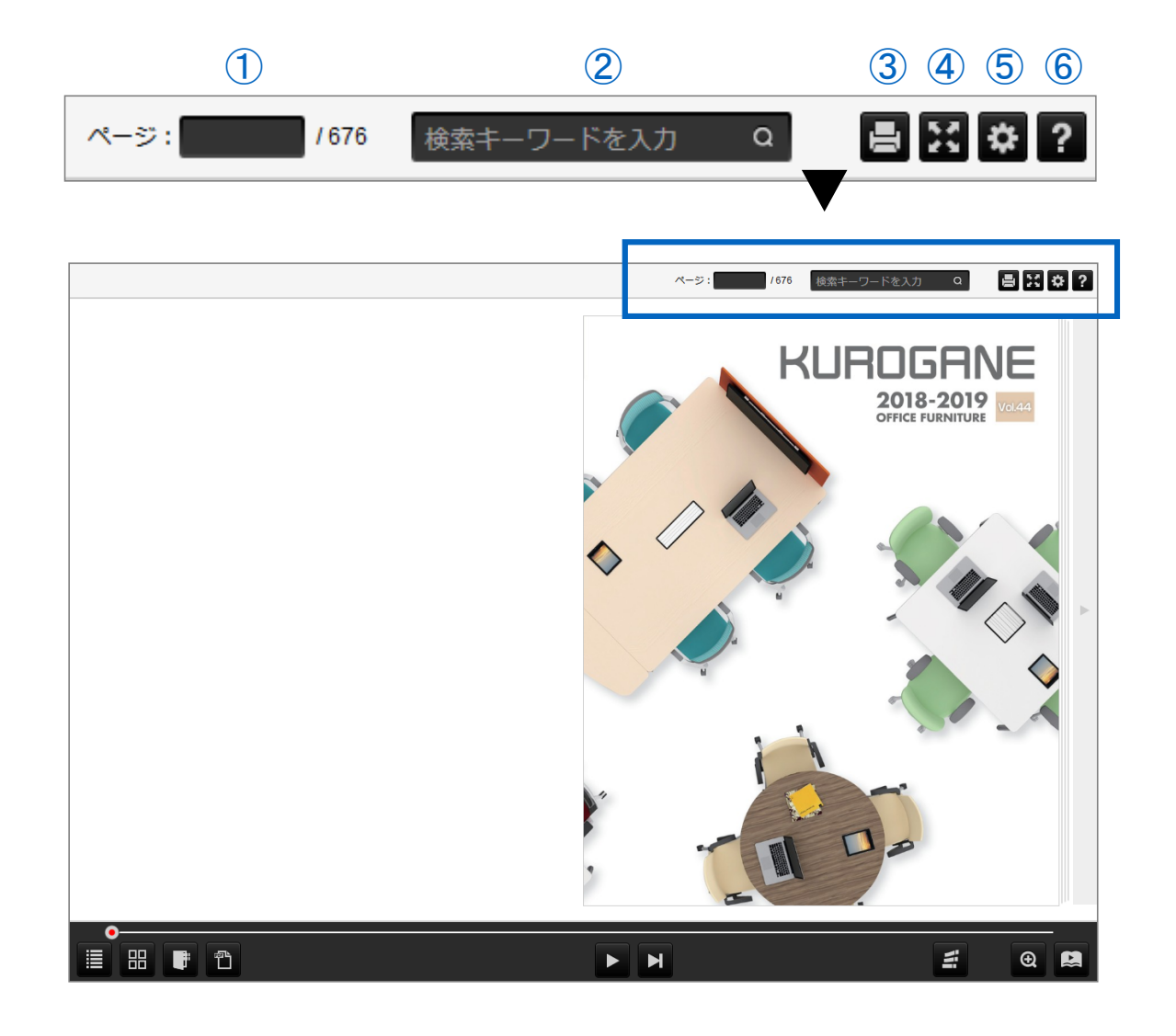

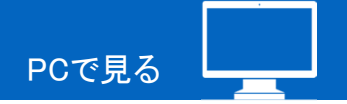

| フッターメニュー

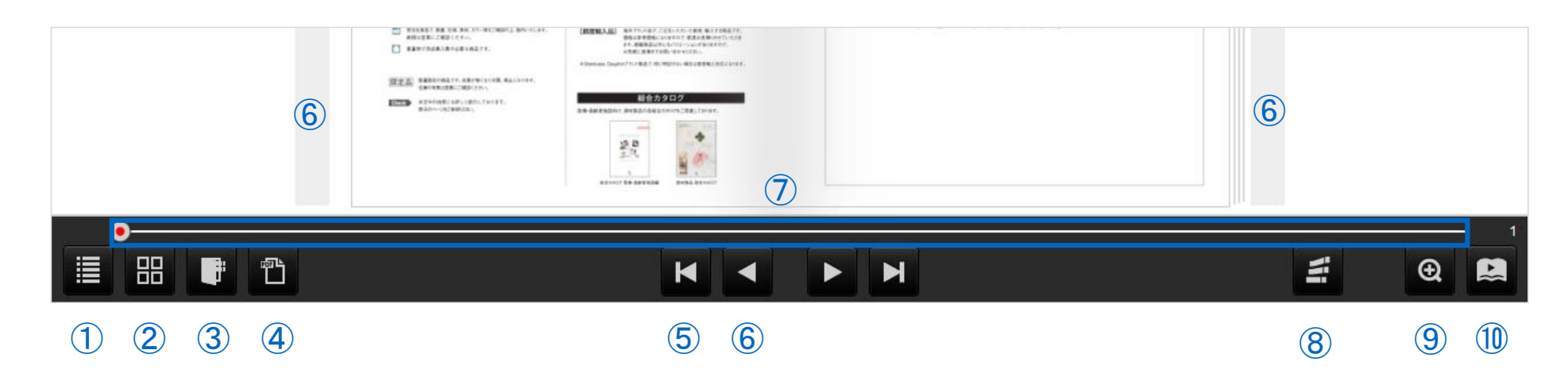

①目次 目次を表示します。

②ページ一覧 ページ画像の一覧を表示します。 ページ毎のPDFも表示できます。

③ふせん一覧貼りつけたふせんの一 覧を表示します。

④PDF表示 ブックのPDFを表示します。

⑤巻頭/巻末移動 ブックの巻頭/巻末へ移動します。

⑥前ページ/次ページ移動 (紙面左右のボタン含む) ページの前後へ移動します。

⑦スライダー 任意のページへ移動します。 ⑧ふせん 任意の場所にふせんを貼りつけることができます。

⑨拡大/縮小 表示している範囲の中央を中心に ページを拡大/縮小します。

⑩自動めくり 自動的にページをめくります。

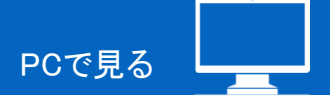

## | ページの移動

ページの移動は、下記ボタンおよびマウス操作で行います。

# 巻頭/巻末のページへ移動

①巻頭/巻末移動ボタンをクリック

# 表示ページの前後のページへ移動

②前ページ/次ページ移動ボタンをクリック ③紙面の四隅よりページをドラッグ操作 ※その他キーホードの左右キーをタイプ

#### 任意のページへ移動

④スライダーをドラッグ操作 ⑤ページ指定で任意のページ番号を入力 ⑥ページ一覧より任意のページサムネイル画像を クリック

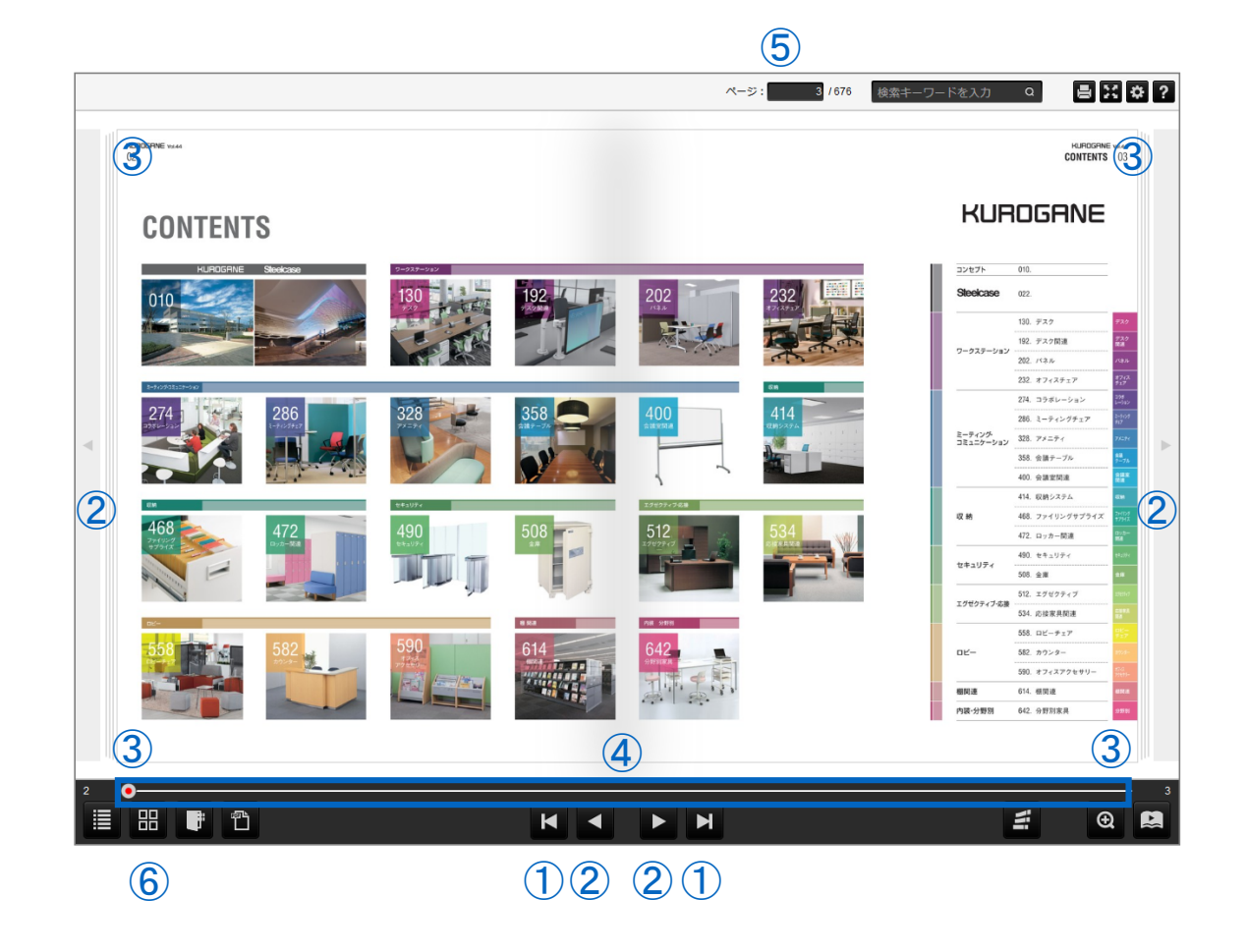

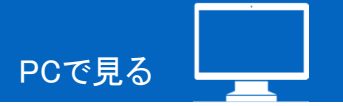

# 紙面の拡大

紙面の拡大縮小の操作は、下記ボタンおよびマウス操作で行います。

①フッターの拡大縮小ボタン 表示範囲の中央を中心に2段階の拡大、 全体表示を繰り返します。

②拡大箇所をシングルクリック クリック位置を中心に2段階の拡大、 全体表示を繰り返します。

## ※その他

マウスのセンターホイールの操作で任意の 倍率で拡大縮小が行えます。 また、拡大時にドラッグ操作をすると拡大した 紙面の移動が可能です。

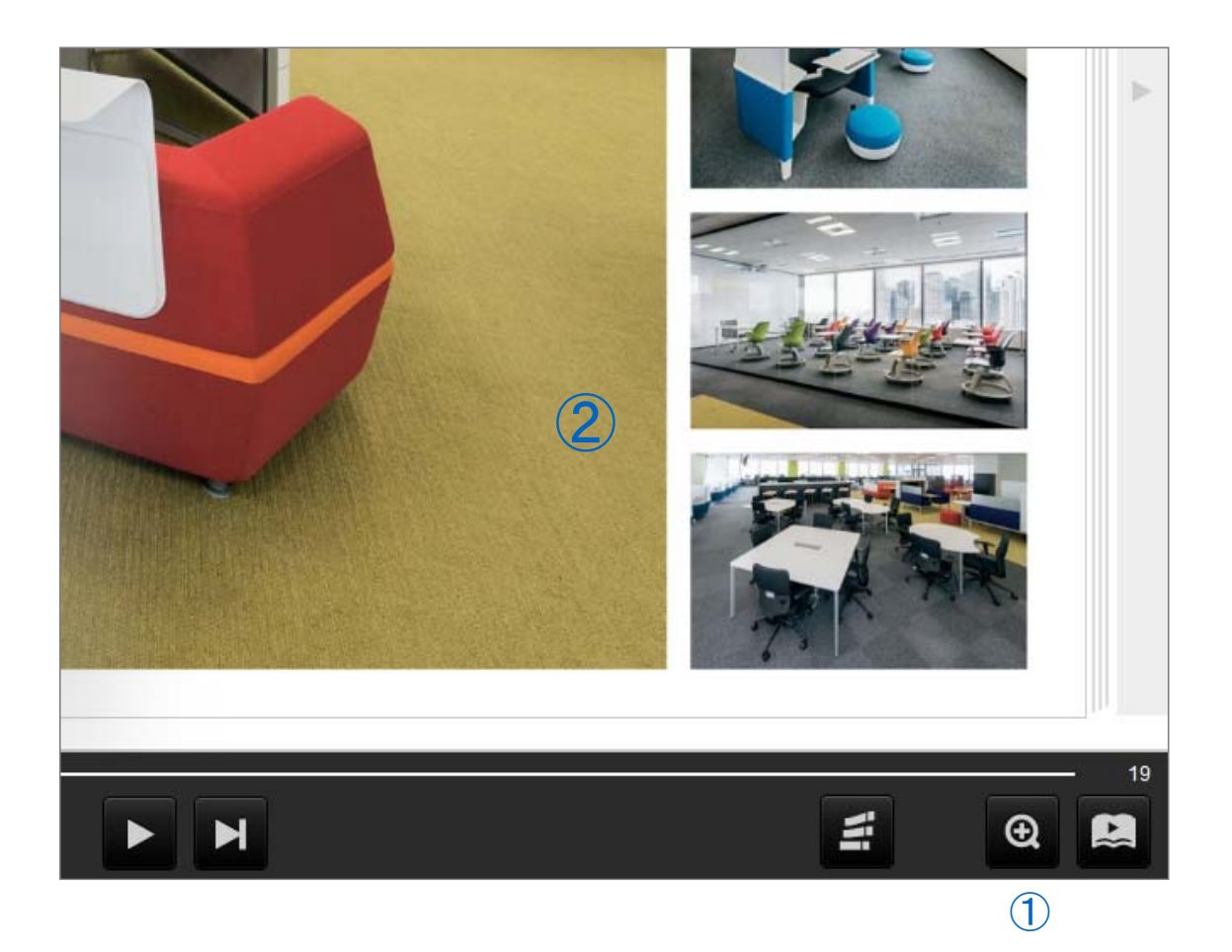

# 各機能操作 そのことをある こうしょう こうしょう こうしょう こうしょう こうしょう こうしょう こうしょう アクセス アクセス

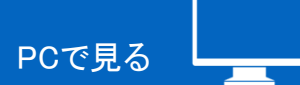

# | 検索機能

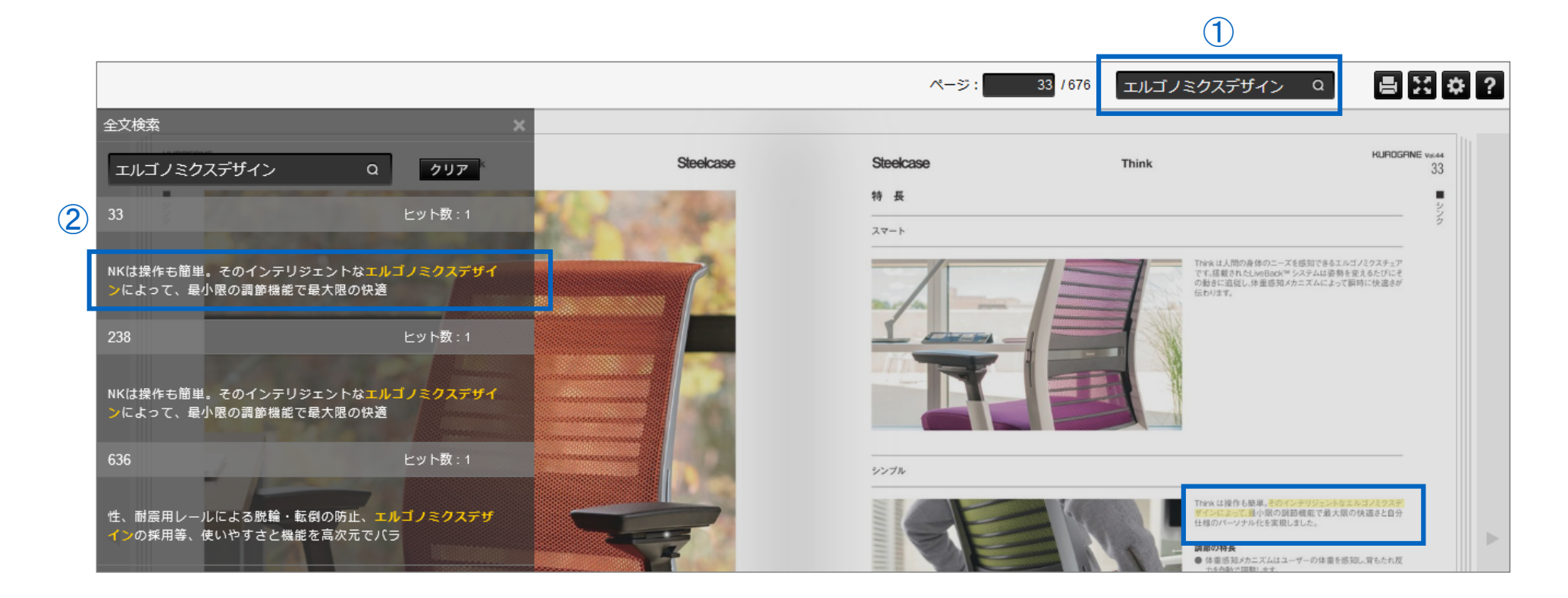

# ①検索キーワードの入力

入力欄に検索キーワードを入力し、検索ボタンをクリックすると本文中の該当テキスト一文と掲載ページ番号が検索結果として表示されます。 ※キーワードの入力はAND検索(スペースで区切る)、OR検索("or"で区切る)に対応しています。

#### ②検索結果の選択

検索結果を選択する事で該当ページに移動します。

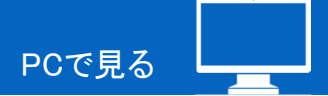

# | 目次機能

# ①目次の表示

目次ボタンを選択するとスライドで目次一覧が表示され ます。

# ②ページへの移動

目次のテキストを選択することで該当ページに移動しま す。

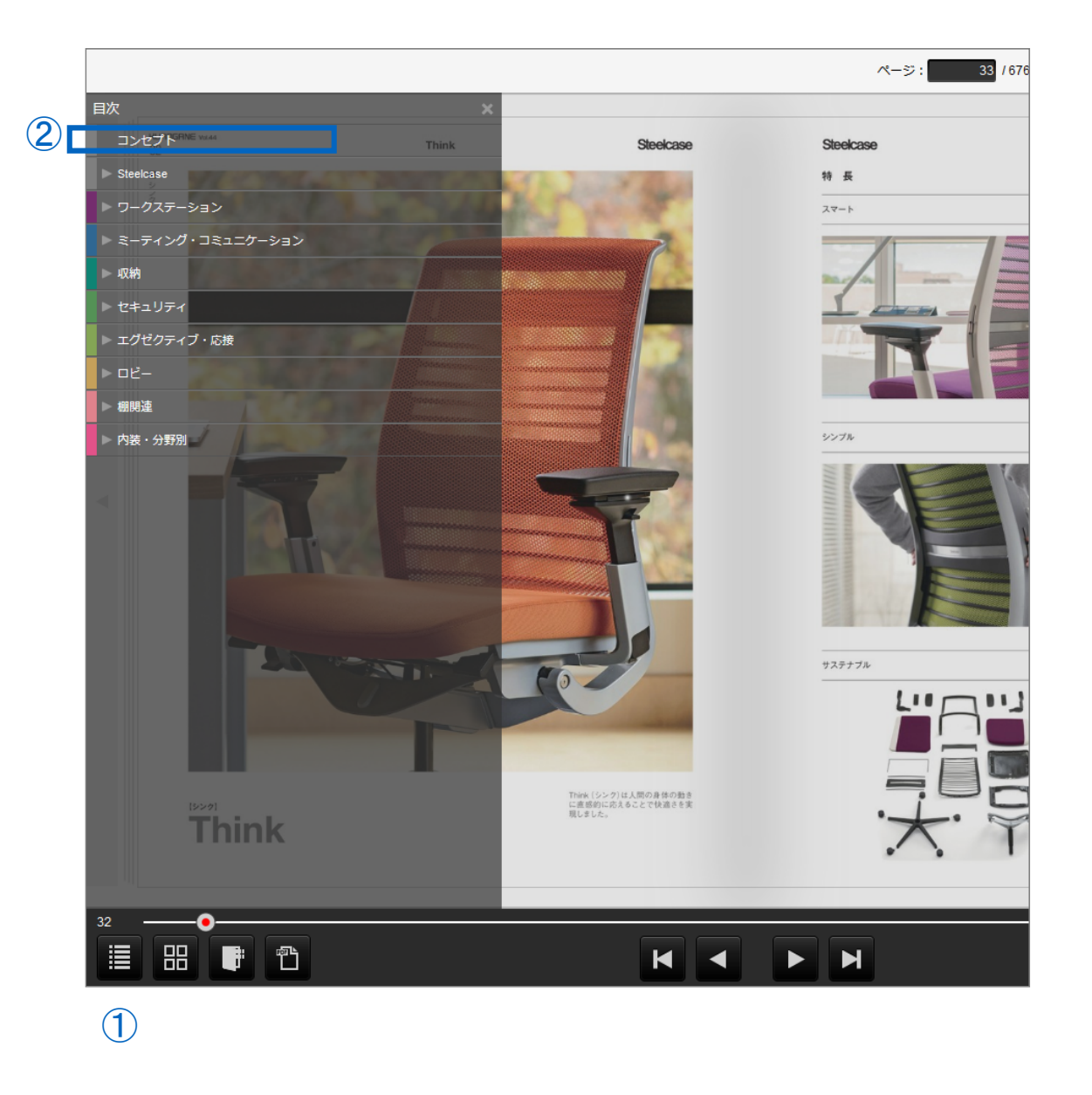

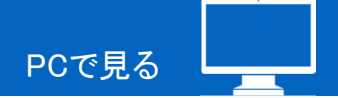

# | ページ一覧機能

①ページ一覧の表示 ページ一覧ボタンを選択するとスライドで ページ一覧が表示されます。

②ページの移動

各ページのサムネイル画像を選択することで 該当ページが表示されます。

# ③PDFファイルの表示

各ページの左右にあるPDFアイコンボタンを 選択することで該当ページのPDFファイルが 表示されます。 ※PDF表示が許可されている場合のみ

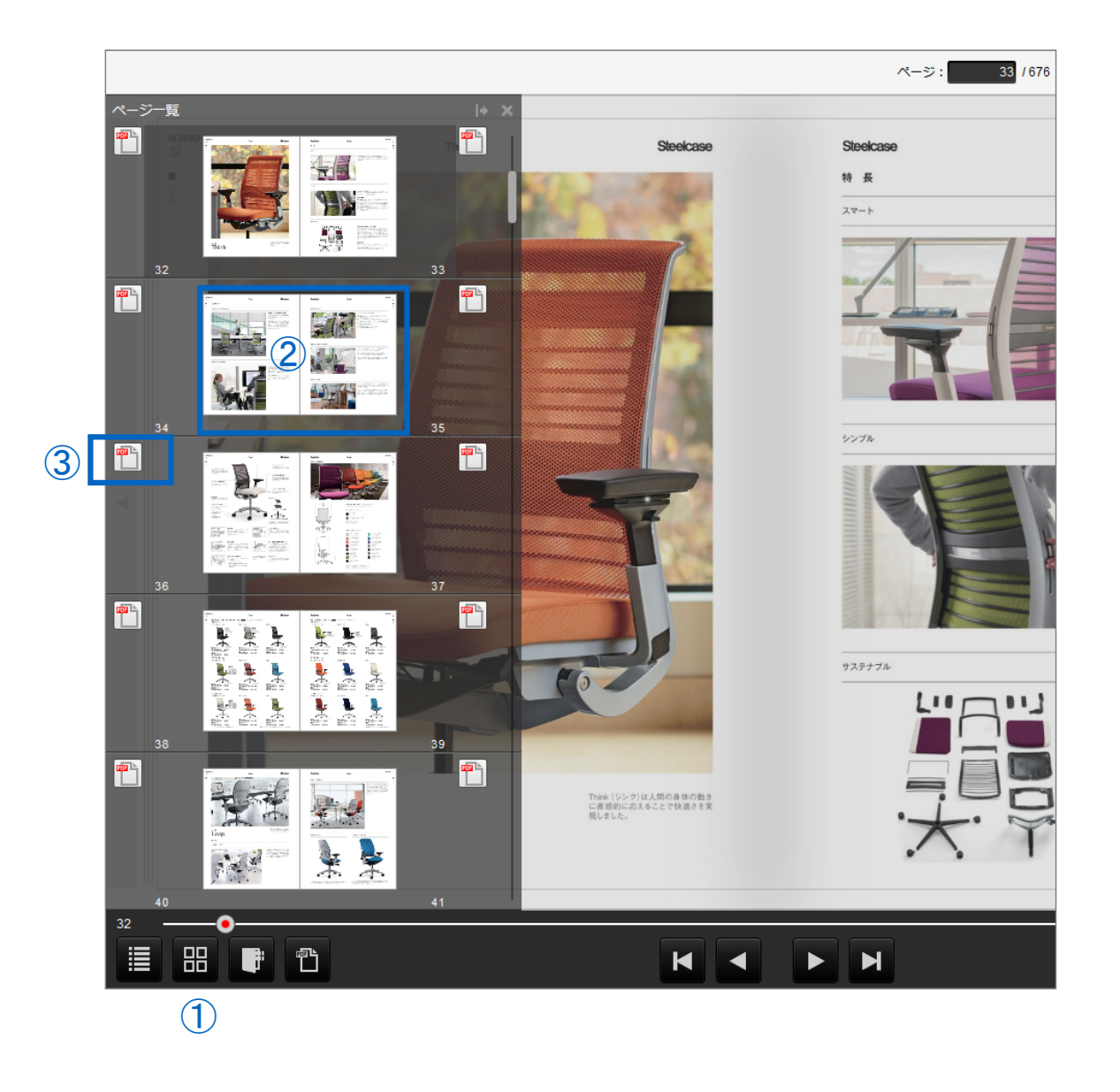

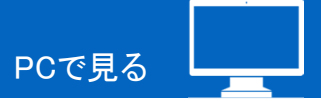

# | ふせん機能

# ふせんを貼る

## ①ふせんパレットの表示

ふせんボタンを選択するとふせん色を選択する パレットが表示されます。

## ②ふせんの貼りつけ

ふせん色を選択してページ上の貼りつけたい 箇所をクリックすることで紙面上にふせんが 貼りつきます。

# ③ふせんへのテキスト入力

ふせんには任意のテキストの入力が行なえます。 ※貼りつけたふせんは「ふせん一覧」ボタンを 選択することで一覧表示が可能です。

## ④ふせんの貼りつけ位置やサイズの変更

ふせんの上部をドラッグすることで、ふせんの 貼りつけ位置が変更できます。 また、ふせんの右斜め下をドラッグすることで、 ふせんの表示サイズの変更が行なえます。

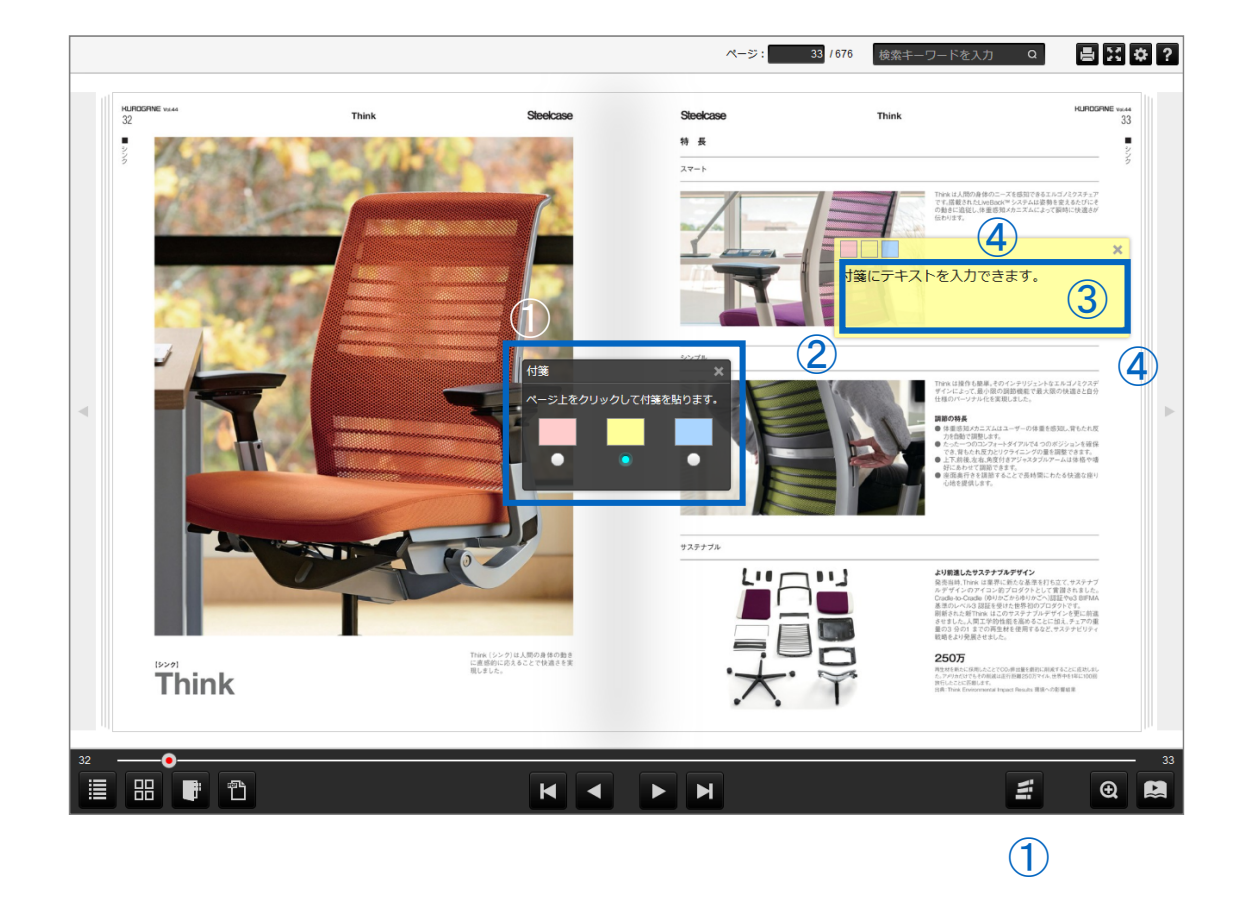

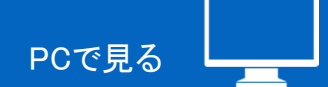

# | ふせん一覧機能

ふせんの一覧を表示する

# ①ふせん一覧の表示

ふせん一覧ボタンを選択するとスライドで ふせん一覧が表示されます。

# ②ページの移動

表示された各ふせんを選択することで該当の ふせんを貼りつけたページに移動します。

## 3ふせんの絞り込み

貼りつけたふせんの色から絞込みが可能です。

# ④ふせんの削除

各ふせんに表示されたごみ箱ボタンまたは、 全削除ボタンの選択で貼りつけたふせんの 削除が可能です。

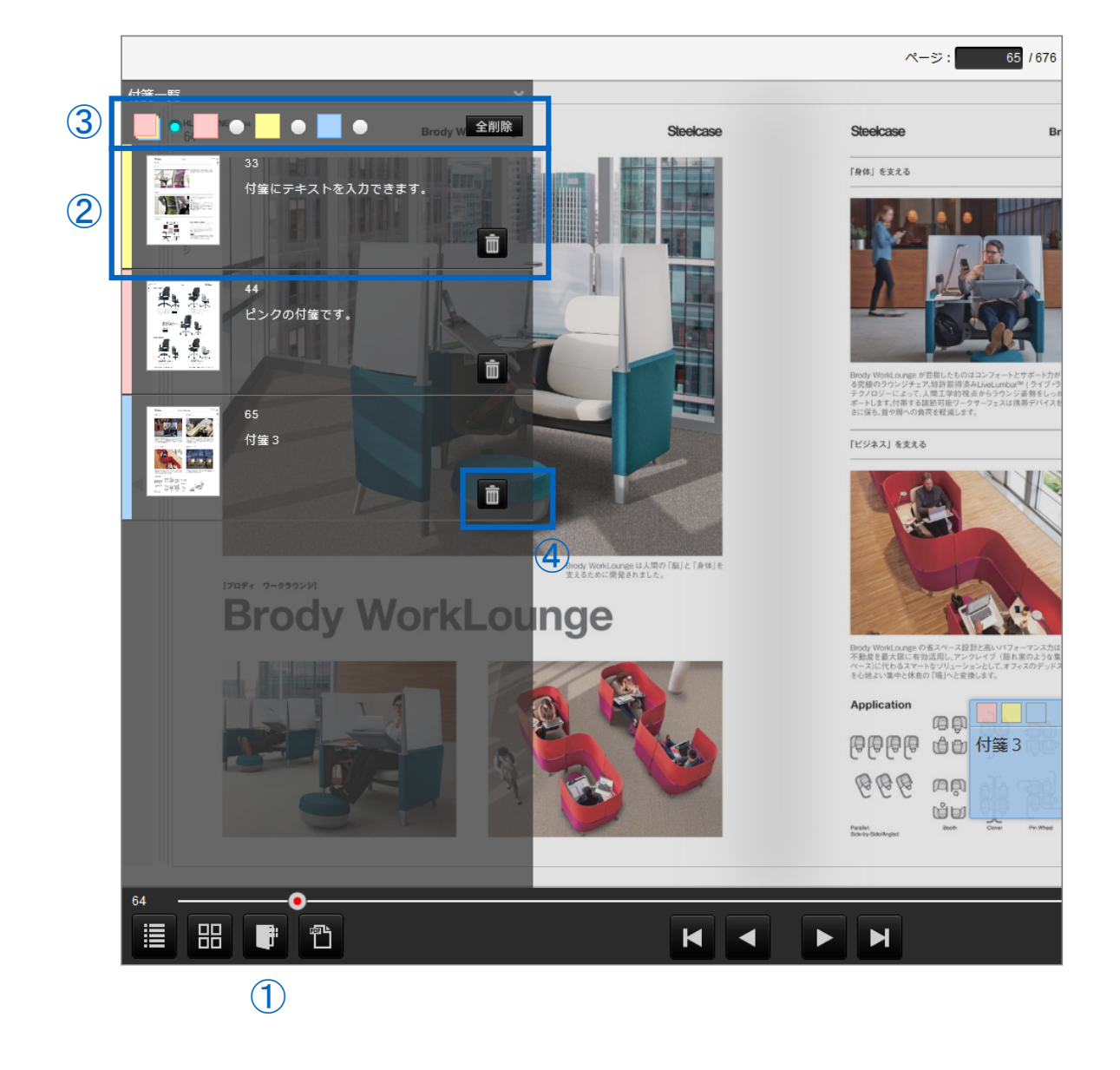